## **How to Book a Lifetouch Graduation Photo Appointment**

- 1) Go t[o www.lifetouch.ca/southernalberta](http://www.lifetouch.ca/southernalberta)
- 2) Select "Red Deer"

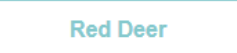

3) Scroll down to the purple bar and select "Choose Your Location" drop down and then "High School Graduation Portraits".

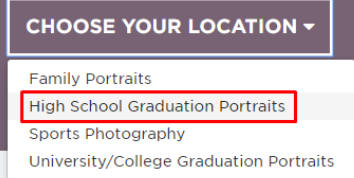

4) Enter the Province & City. It will bring up the school(s) in your area. Select the one you attend. Picture for example.

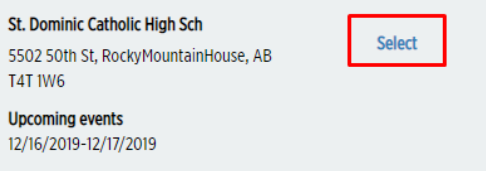

5) Enter the first and last name of the student – it will bring up an appointment code and a button that says, "Schedule Your Appointment".

**Schedule your appointment** 

- 6) Enter an email address and pick the date and time of the appointment. You can sign up for mobile reminders if you would like, then click "Continue".
- 7) Select your sitting. The only option here will be the Deluxe Session which includes both cap & gown and casual photos. Continue through the next page as well, it just goes over the deluxe sitting cost and allows for a promo code. We do not supply a promo code. The sitting fee is \$40.00.
- 8) The next page allows the student/parent to pay for the sitting fee online. If they would prefer to pay at the session, they can click "Continue" at the bottom of the page.
- 9) The last page says "Confirmed! Thank you, [insert student name here], for scheduling your Deluxe Session." Once they have reached this page, the appointment has been booked and they will receive a confirmation email.

**Please note:** If they need to make a change to their appointment and reschedule, they can do so through these exact same steps. Booking for each day will close 24 hours before the first scheduled appointment for the day.